## **À savoir**

# **Comment enregistrer les saillies sur BeefNet ?**

*Laura Kreis –* **En plus de la carte des saillies, il existe plusieurs possibilités de saisir simplement les saillies dans BeefNet. Vous trouverez ci-après de brèves instructions pour enregistrer les saillies en toute simplicité.**

Pour que l'ascendance complète d'un veau soit enregistrée, la saillie ou l'insémination artificielle (IA) de la mère doit être notifiée à Vache mère Suisse ou enregistrée via BeefNet. Les saillies doivent être annoncées par l'éleveur·euse allaitant, soit deux fois par an via la traditionnelle carte de contrôle des saillies, soit via BeefNet ou SmartCow. Les inséminations sont transmises automatiquement par les organisations d'IA. Si vous n'avez qu'un seul taureau sur l'exploitation et que vous ne recourez pas à l'IA, vous pouvez utiliser l'option de la notification automatique des saillies (contrat indispensable).

### **Demander la notification automatique des saillies**

Si vous n'avez qu'un seul taureau de herd-book sur votre exploitation et que vous ne recourez pas à l'insémination artificielle, alors la notification automatique des saillies est faite pour vous. Un contrôle hebdomadaire dans BeefNet permet de vérifier quel taureau et quelles femelles sont enregistrés sous votre numéro BDTA. Une période de saillie pour la semaine et les animaux concernés est ensuite saisie avec le taureau correspondant. Pour les génisses, les saillies sont enregistrées à partir de l'âge de 12 mois. Après environ trois mois, le système ouvre une nouvelle période de saillie. Si le taureau ou une femelle quitte l'exploitation, la période de saillie se termine à la date du départ. Il est donc d'autant plus important d'annoncer dans les délais les départs et les arrivées dans la BDTA. La notification automatique des saillies n'est possible que pour sa propre exploitation et son propre alpage ; elle ne fonctionne pas sur les exploitations et alpages de tiers. Vache mère Suisse a

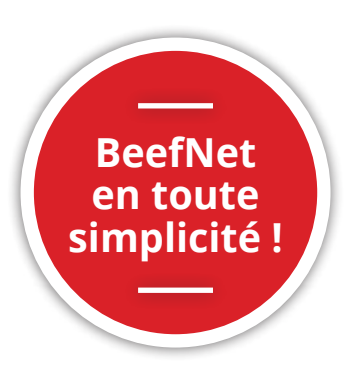

besoin de votre accord écrit pour ce type d'enregistrement. Veuillez prendre contact avec la gérance en cas d'intérêt.

#### **Saisir directement les saillies dans BeefNet**

Vous pouvez aussi saisir les saillies directement dans BeefNet, à condition que les animaux concernés se trouvent tous sur votre exploitation au moment de la saillie et que celle-ci ne remonte pas à plus de huit mois. Si vous partagez un taureau avec une exploitation voisine et que celui-ci ne passe que quelques heures chez vous, vous devez impérativement remplir une carte de contrôle des saillies.

Pour enregistrer une saillie, sélectionnez votre exploitation sur BeefNet et ouvrez l'onglet « Saillies ». Il ne vous reste maintenant plus qu'à suivre les instructions ci-après.

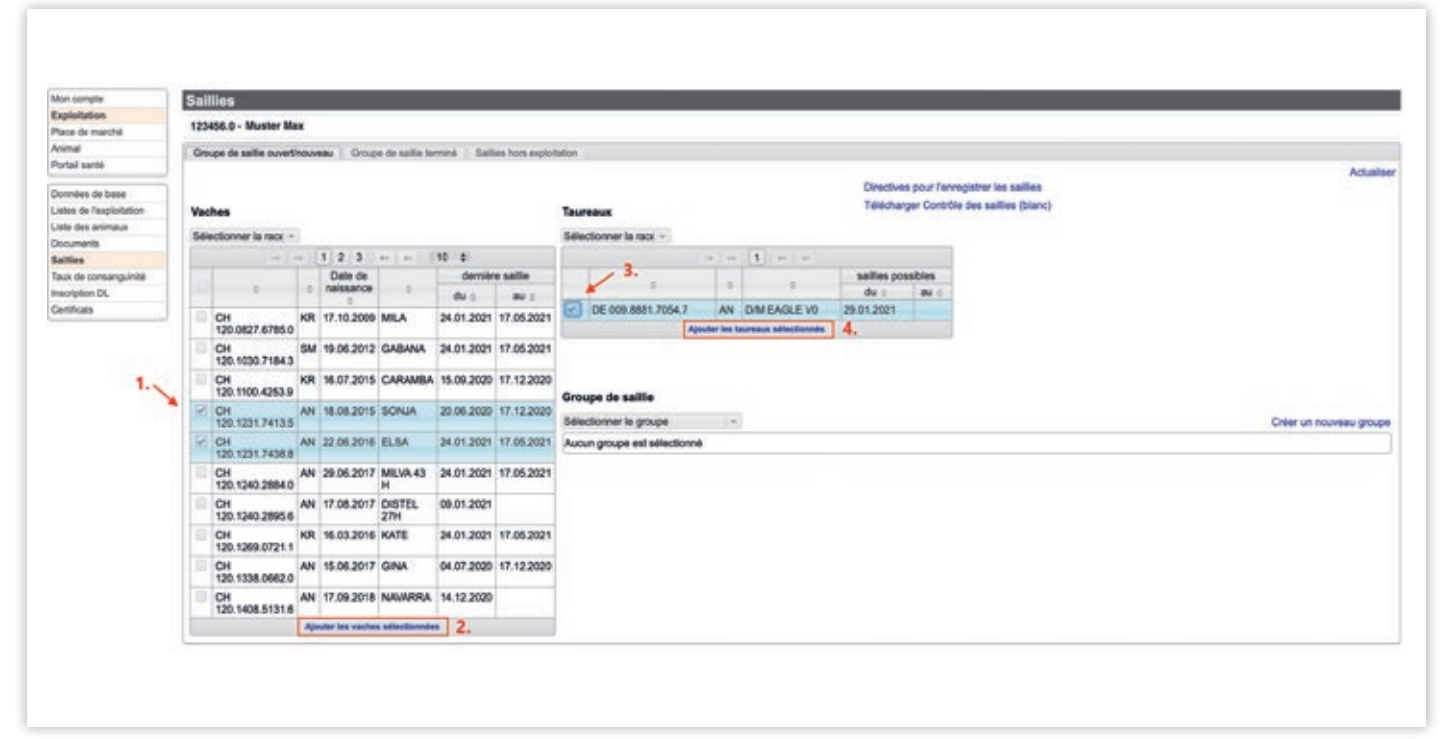

1. Sélectionnez les vaches souhaitées. 2. Cliquez sur « Ajouter les vaches sélectionnées ». 3. Choisissez le taureau souhaité (seuls les taureaux détenus sur votre exploitation s'affichent). 4. Cliquez sur « Ajouter les taureaux sélectionnés ».

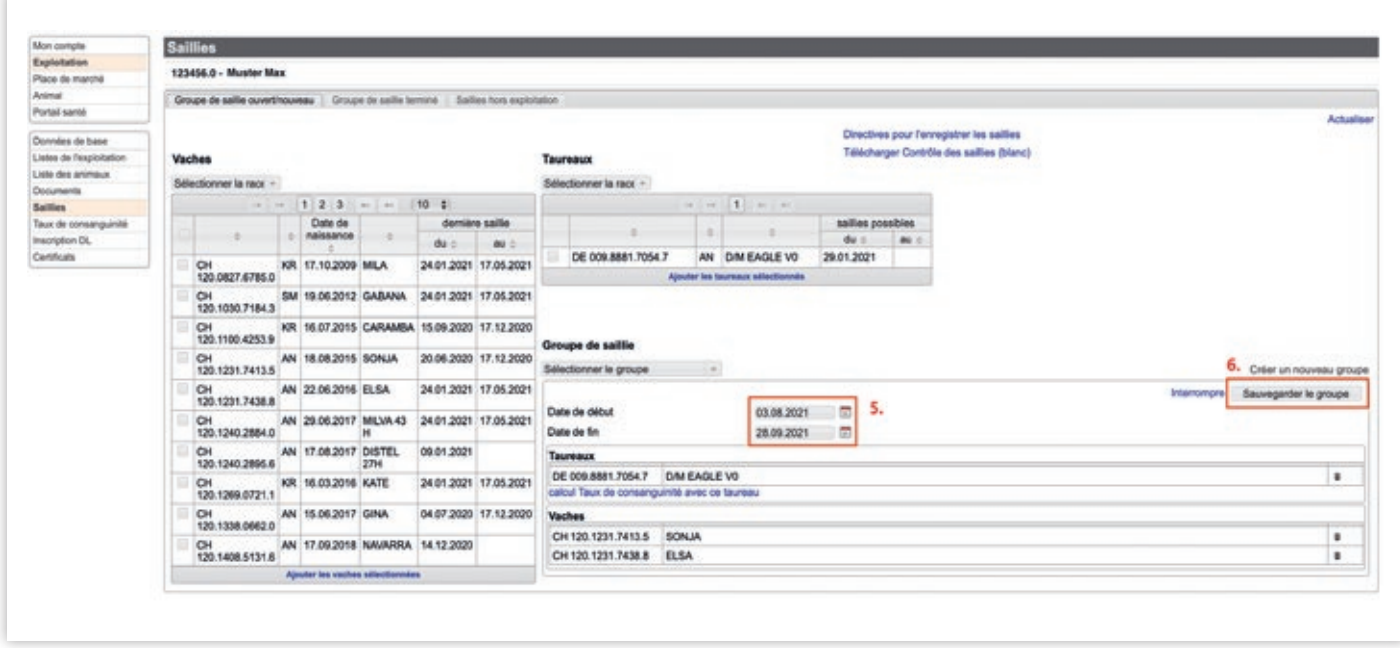

5. Introduisez la période de saillie (en cas de date unique, inscrivez deux fois la même date). 6. Cliquez sur « Sauvegarder le groupe ».

### **Importance du contrôle régulier de la liste d'animaux**

Les saillies devraient être annoncées avant la naissance d'un veau. Plusieurs raisons peuvent expliquer qu'un veau n'ait pas de père. Contrôlez donc régulièrement votre liste d'animaux. Il est possible d'enregistrer le père jusqu'à dix mois après la naissance du veau au moyen des cartes de saillies ou des fiches de bétail. Passé ce délai, un contrôle d'ascendance devra impérativement être effectué pour prouver l'ascendance.

Vous trouverez d'ailleurs un article sur le thème « BeefNet en toute simplicité ! » aux pages 26 à 29. $\blacksquare$ 

Et pour toutes les personnes qui n'aiment pas lire, il suffit de scanner le code QR et de regarder la vidéo.

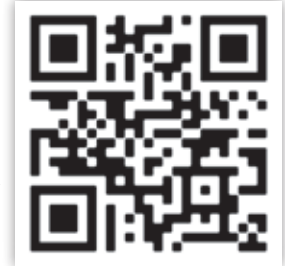

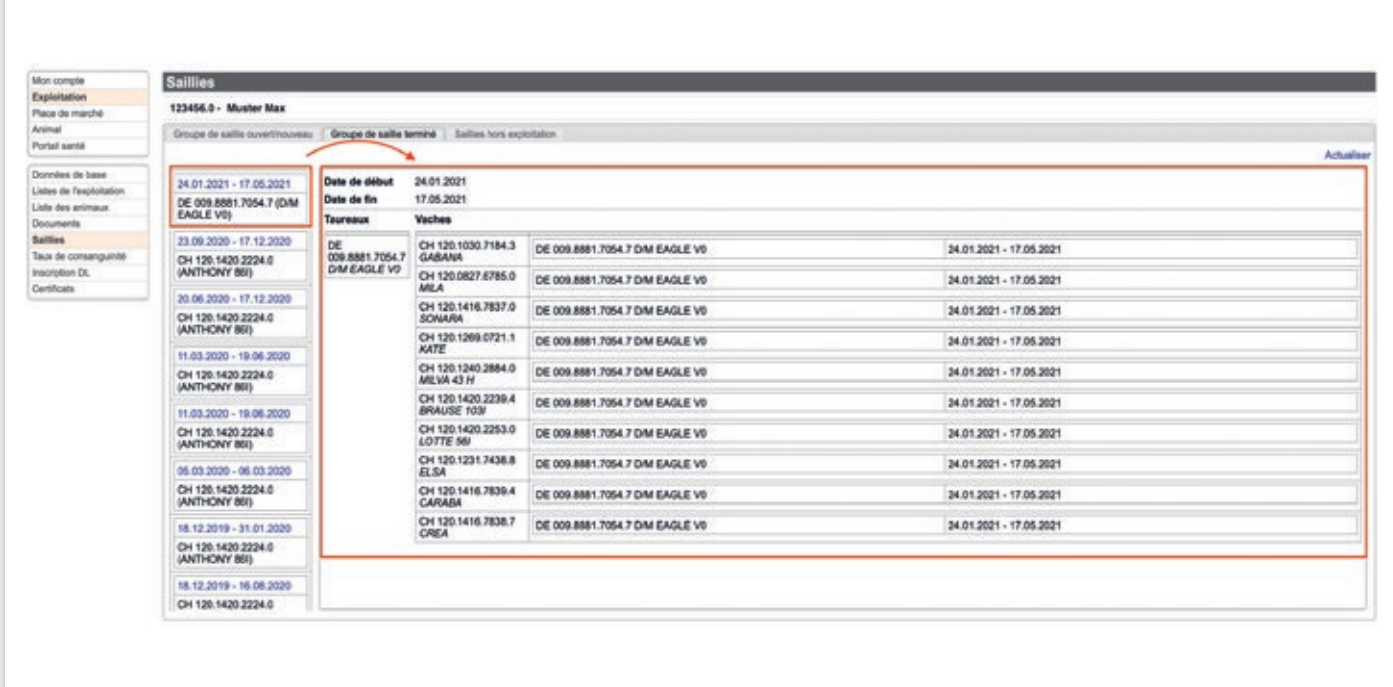

Les saillies enregistrées s'affichent sous « Groupe de saillie terminé ».